# **SOFTWARE KANTIN - SISTEM INFORMASI KANTIN SEKOLAH**

Software kantin sistem informasi kantin sekolah adalah program aplikasi untuk manajemen kantin Atau warung di sekolah yang meliputi pendataan tenanan atau kios, pendataan menu-menu yang disediakan oleh masing-masing kios atau tenant, pendataan siswa dengan bisa mendata data siswa beserta saldo dan poin dengan dilengkapi transaksi penjualan kepada ada siswa.

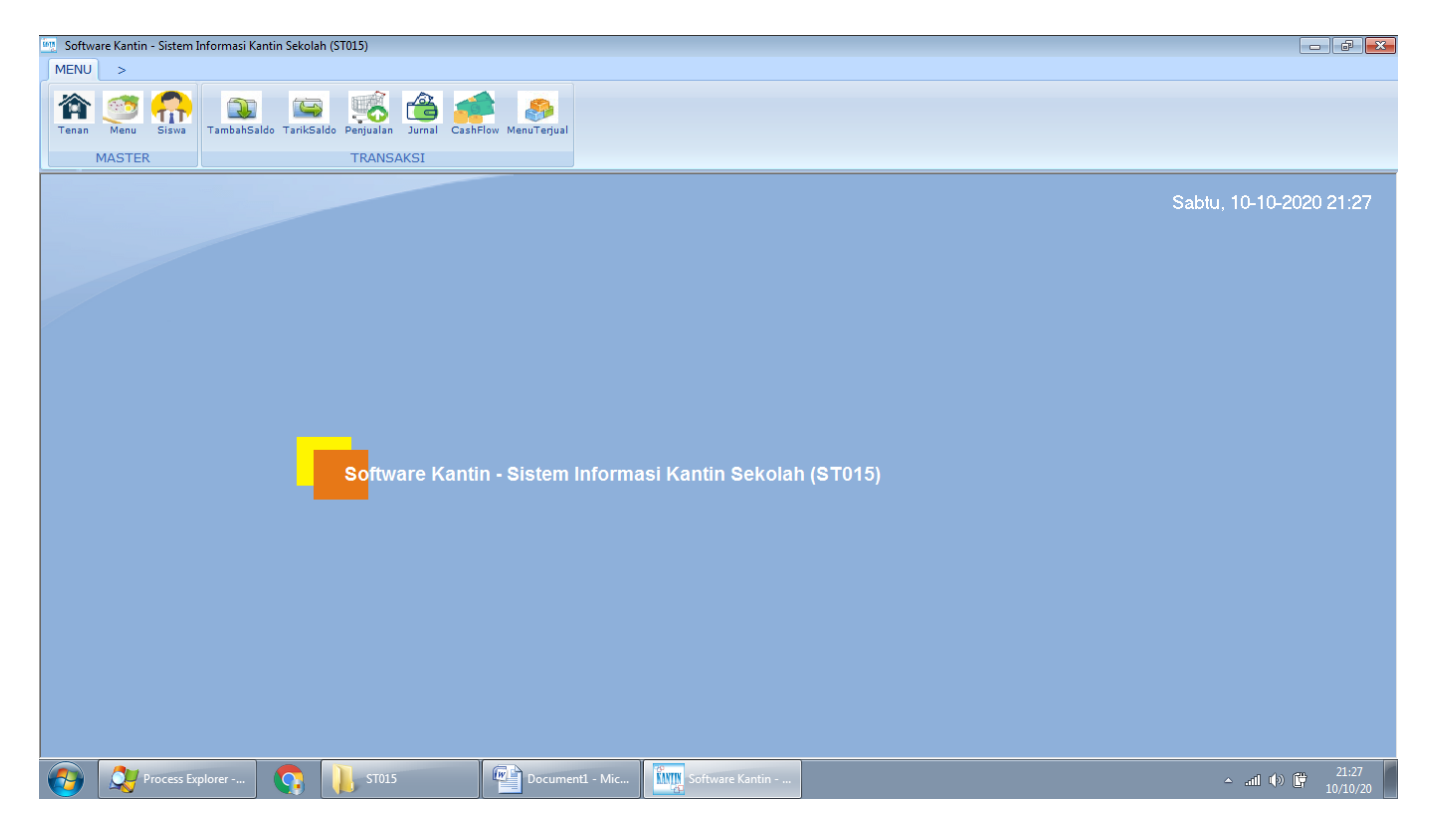

Software kantin sistem informasi kantin sekolah ini menggunakan sistem saldo dan Point, yang mana untuk melakukan transaksi pembelian menu yang disediakan oleh tenant atau kios menggunakan saldo yang mana siswa bisa melakukan deposit saldo ataupun penarikan saldo yang mana jika membeli menu harus menggunakan saldo sehingga bisa mengurangi jumlah uang tunai yang beredar di kantin sehingga para penjual tidak memegang uang tunai sehingga menambah higienis dari makanan yang disediakan. Sebagaimana kita ketahui uang tunai adalah alat pembayaran yang berpindah-pindah tangan dari tangan satu ke tangan yang lain dan dan secara umum tidak dibersihkan sehingga Ada kemungkinan mentransmisikan kuman atau penyakit. dengan menggunakan saldo peredaran uang tunai di kantin bisa ditekan atau dikurangi. Software kantin sistem informasi kantin sekolah ini dirancang untuk bisa digunakan dengan tenant dengan jumlah yang banyak dan menu yang bisa di kelompokkan milik masing-masing tennant dengan kasir cukup satu saja. Dalam hal ini akan terjadi spesialisasi pekerjaan yang mana Satu orang kasir dengan satu komputer atau laptop bekerja untuk menerima deposit dari para siswa dan melakukan penerimaan pesanan dari siswa wa dan tidak memegang makanan. Kios kios atau tenant-tenant yang ada akan mendapatkan cetakan pesanan dari kasir dan tidak perlu menerima pembayaran. Data dari transaksi penjualan akan terdata otomatis dalam bentuk data jurnal, cashflow, dan dan item barang terjual yang mana data-data ini bisa dipergunakan kan untuk konsolidasi data dengan para tenant, dengan pihak sekolah dan dengan pihak kasir serta siswa. Software kantin sistem informasi kantin sekolah ini dilengkapi dengan sistem poin yang mana setiap menu menu yang disediakan bisa diberikan nilai poin tertentu yang mana jika setiap siswa membeli menu tersebut akan mendapatkan poin dan database di data siswa. Kegunaan poin ini tidak ditentukan secara khusus oleh pengembang software yang mana Data ini adalah data dasar yang bebas di gunakan oleh pihak sekolah untuk keperluan apapun. Semisal saja pihak sekolah akan memberikan penghargaan khusus kepada siswa yang mendapatkan poin banyak. ini adalah hanya sekedar contoh saja dan untuk keperluan apa aja terserah pihak sekolah.

# **Link download Software Kantin - Sistem Informasi Kantin Sekolah :**

**<http://software-it.com/software/st015>**

Cara beli, silakan kirim melalui sms sesuai format berikut: **ORDER#PPC#ST015#** Nomor server: +6285736023555 / +6282264888444 / 085646304611

# **TENAN**

Tenan adalah fitur dari untuk mendata tenan yang terdiri dari kolom-kolom sebagai berikut: kode, nama. Untuk membuka menu ini anda bisa login dari software ini dan pastikan anda mempunyai hak akses membuka menunya, silakan klik menu master, lalu klik tenan maka akan terbuka jendela tenan. Di jendela tenan terdapat tampilan daftar data dari tenan, terdapat menu untuk memfilter data pada bagian atas. Pada bagian bawah terdapat tombol untuk menambah data, mengubah data, menghapus data dan pencarian data. Pada bagian pojok kanan atas juga terdapat menu untuk mengekport data tenan ke microsoft excel, terdapat menu import data tenan dari microsoft excel.

**Tambah data tenan.** Untuk menambahkan data baru, silakan klik tombol Tambah yang terdapat di kiri bawah dari tampilan jendela tenan. Maka akan muncul jendela baru untuk menambahkan data tenan. Untuk kolom, kolom yang bisa anda isikan adalah sebagai berikut:

Kolom Kode, digunakan untuk mengisikan data kode.

Kolom Nama, digunakan untuk mengisikan data nama.

Setelah anda memasukkan data-data yang diperlukan, silakan klik tombol Simpan, maka jendela tambah data tenan akan ditutup dan data tenan dalam daftar data tenan akan bertambah.

**Ubah data tenan.** Data tenan yang telah tersimpan dalam database bisa diubah lagi dengan menu Ubah. Silakan klik salah satu baris data yang tampilan di daftar tenan lalu klik tombol Ubah, atau silakan dobel klik pada baris data yang akan diubah, maka akan tampil jendela pengubahan data. Silakan ubah sesuai kebutuhan lalu klik simpan.

**Hapus data tenan.** Untuk menghapus salah satu baris data tenan silakan klik salah satu baris yang akan dihapus lalu klik tombol Hapus. Sedangkan jika ingin menghapus secara masal bisa melalui menu pengaturan dari ini.

**Pencarian data tenan.** Untuk menemukan suatu data tertentu, jika datanya masih sedikit bisa dengan menggeser geseran dari daftar data. Akan tetapi jika datanya banyak, sebaiknya dicari menggunakan kotak pencarian agar bisa ditemukan dengan cepat. Kotak pencarian bisa ditemukan di bagian bawah tengah dari jendela tenan. Silakan ketikkan kata kunci pencarian anda di kotak pencarian lalu tekan enter di keyboard. Untuk melakukan pencarian data tenan bisa menggunakan salah satu dari data berikut ini: kode, nama.

**Import data tenan.** Untuk memasukkan data tenan bisa secara masal dengan cara import data dari data di microsoft excel. Klik tombol Import di bagian kanan atas dari jendela tenan maka akan muncul jendela import data tenan dari data yang ada di microsoft excel.

**Eksport data tenan.** Untuk eksport data dari dalam tabel tenan di dalam maka bisa dilakukan dengan menu eksport ini. Silakan klik tombol eksport, jika di komputer/laptop anda terinstal microsoft excel maka data tenan akan otomatis tereksport.

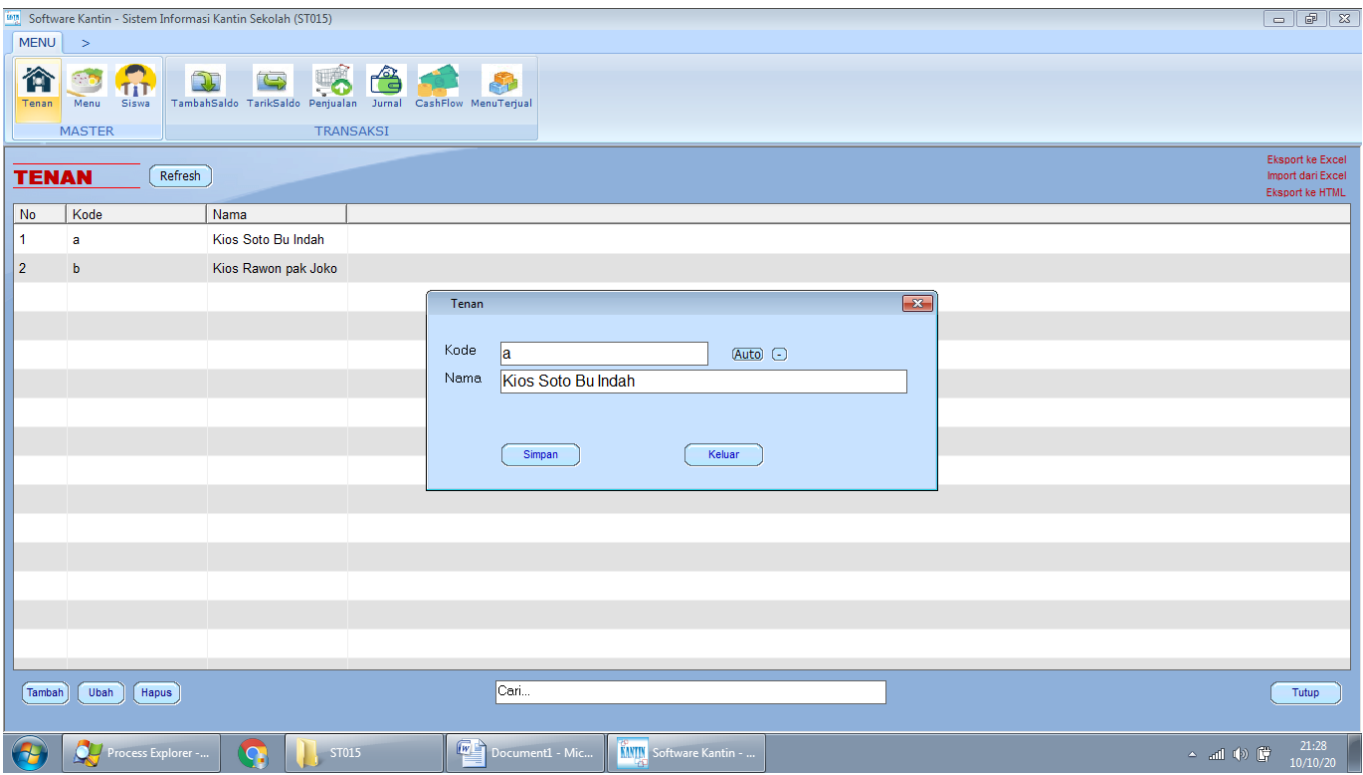

# **MENU**

Menu adalah fitur dari untuk mendata menu yang terdiri dari kolom-kolom sebagai berikut: kode, nama, kategori, hargajual, tenankode, poin. Untuk membuka menu ini anda bisa login

dari software ini dan pastikan anda mempunyai hak akses membuka menunya, silakan klik menu master, lalu klik menu maka akan terbuka jendela menu. Di jendela menu terdapat tampilan daftar data dari menu, terdapat menu untuk memfilter data pada bagian atas. Pada bagian bawah terdapat tombol untuk menambah data, mengubah data, menghapus data dan pencarian data. Pada bagian pojok kanan atas juga terdapat menu untuk mengekport data menu ke microsoft excel, terdapat menu import data menu dari microsoft excel.

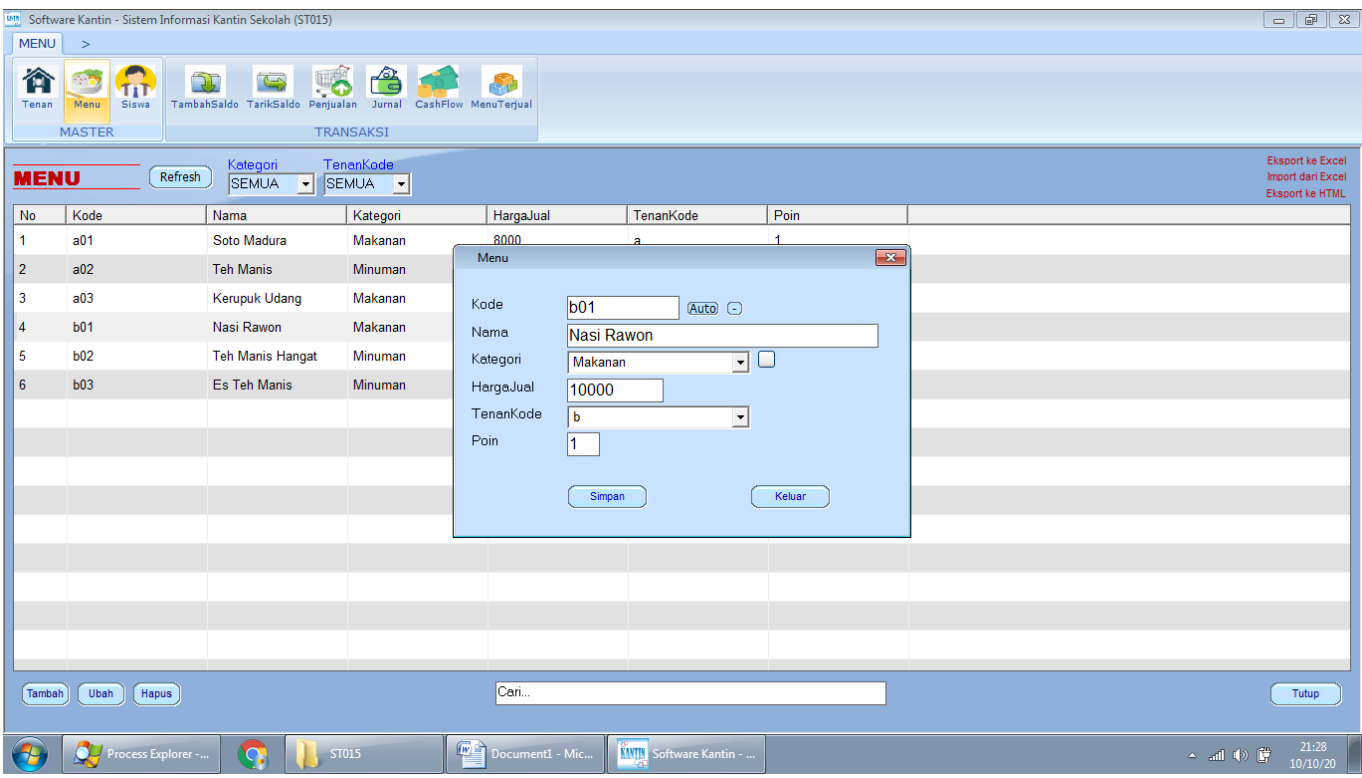

**Tambah data menu.** Untuk menambahkan data baru, silakan klik tombol Tambah yang terdapat di kiri bawah dari tampilan jendela menu. Maka akan muncul jendela baru untuk menambahkan data menu. Untuk kolom, kolom yang bisa anda isikan adalah sebagai berikut:

Kolom Kode, digunakan untuk mengisikan data kode.

Kolom Nama, digunakan untuk mengisikan data nama.

Kolom Kategori, digunakan untuk mengisikan data kategori.

Kolom HargaJual, digunakan untuk mengisikan data hargajual.

Kolom TenanKode, digunakan untuk mengisikan data tenankode.

Kolom Poin, digunakan untuk mengisikan data poin.

Setelah anda memasukkan data-data yang diperlukan, silakan klik tombol Simpan, maka jendela tambah data menu akan ditutup dan data menu dalam daftar data menu akan bertambah.

**Ubah data menu.** Data menu yang telah tersimpan dalam database bisa diubah lagi dengan menu Ubah. Silakan klik salah satu baris data yang tampilan di daftar menu lalu klik tombol Ubah, atau silakan dobel klik pada baris data yang akan diubah, maka akan tampil jendela

pengubahan data. Silakan ubah sesuai kebutuhan lalu klik simpan.

**Hapus data menu.** Untuk menghapus salah satu baris data menu silakan klik salah satu baris yang akan dihapus lalu klik tombol Hapus. Sedangkan jika ingin menghapus secara masal bisa melalui menu pengaturan dari ini.

**Pencarian data menu.** Untuk menemukan suatu data tertentu, jika datanya masih sedikit bisa dengan menggeser geseran dari daftar data. Akan tetapi jika datanya banyak, sebaiknya dicari menggunakan kotak pencarian agar bisa ditemukan dengan cepat. Kotak pencarian bisa ditemukan di bagian bawah tengah dari jendela menu. Silakan ketikkan kata kunci pencarian anda di kotak pencarian lalu tekan enter di keyboard. Untuk melakukan pencarian data menu bisa menggunakan salah satu dari data berikut ini: kode, nama, kategori, hargajual, tenankode, poin.

**Import data menu.** Untuk memasukkan data menu bisa secara masal dengan cara import data dari data di microsoft excel. Klik tombol Import di bagian kanan atas dari jendela menu maka akan muncul jendela import data menu dari data yang ada di microsoft excel. **Eksport data menu.** Untuk eksport data dari dalam tabel menu di dalam maka bisa dilakukan dengan menu eksport ini. Silakan klik tombol eksport, jika di komputer/laptop anda terinstal microsoft excel maka data menu akan otomatis tereksport.

#### **SISWA**

Siswa adalah fitur dari untuk mendata siswa yang terdiri dari kolom-kolom sebagai berikut: kode, nama, kelas, alamat, nomorhp, saldo, poin. Untuk membuka menu ini anda bisa login dari software ini dan pastikan anda mempunyai hak akses membuka menunya, silakan klik menu master, lalu klik siswa maka akan terbuka jendela siswa. Di jendela siswa terdapat tampilan daftar data dari siswa, terdapat menu untuk memfilter data pada bagian atas. Pada bagian bawah terdapat tombol untuk menambah data, mengubah data, menghapus data dan pencarian data. Pada bagian pojok kanan atas juga terdapat menu untuk mengekport data siswa ke microsoft excel, terdapat menu import data siswa dari microsoft excel.

**Tambah data siswa.** Untuk menambahkan data baru, silakan klik tombol Tambah yang terdapat di kiri bawah dari tampilan jendela siswa. Maka akan muncul jendela baru untuk menambahkan data siswa. Untuk kolom, kolom yang bisa anda isikan adalah sebagai berikut:

Kolom Kode, digunakan untuk mengisikan data kode.

Kolom Nama, digunakan untuk mengisikan data nama.

Kolom Kelas, digunakan untuk mengisikan data kelas.

Kolom Alamat, digunakan untuk mengisikan data alamat.

Kolom NomorHP, digunakan untuk mengisikan data nomorhp.

Kolom Saldo, digunakan untuk mengisikan data saldo.

Kolom Poin, digunakan untuk mengisikan data poin.

Setelah anda memasukkan data-data yang diperlukan, silakan klik tombol Simpan, maka

jendela tambah data siswa akan ditutup dan data siswa dalam daftar data siswa akan bertambah.

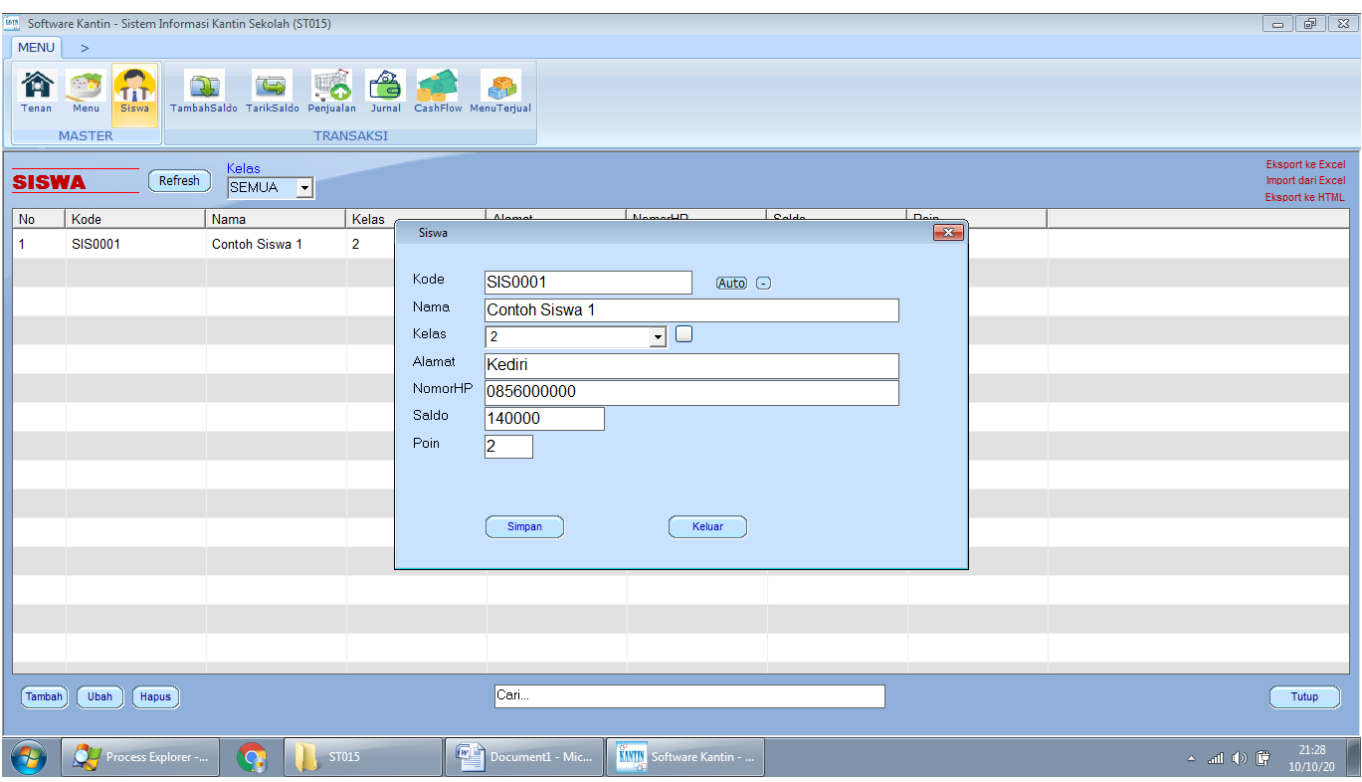

**Ubah data siswa.** Data siswa yang telah tersimpan dalam database bisa diubah lagi dengan menu Ubah. Silakan klik salah satu baris data yang tampilan di daftar siswa lalu klik tombol Ubah, atau silakan dobel klik pada baris data yang akan diubah, maka akan tampil jendela pengubahan data. Silakan ubah sesuai kebutuhan lalu klik simpan.

**Hapus data siswa.** Untuk menghapus salah satu baris data siswa silakan klik salah satu baris yang akan dihapus lalu klik tombol Hapus. Sedangkan jika ingin menghapus secara masal bisa melalui menu pengaturan dari ini.

**Pencarian data siswa.** Untuk menemukan suatu data tertentu, jika datanya masih sedikit bisa dengan menggeser geseran dari daftar data. Akan tetapi jika datanya banyak, sebaiknya dicari menggunakan kotak pencarian agar bisa ditemukan dengan cepat. Kotak pencarian bisa ditemukan di bagian bawah tengah dari jendela siswa. Silakan ketikkan kata kunci pencarian anda di kotak pencarian lalu tekan enter di keyboard. Untuk melakukan pencarian data siswa bisa menggunakan salah satu dari data berikut ini: kode, nama, kelas, alamat, nomorhp, saldo, poin.

**Import data siswa.** Untuk memasukkan data siswa bisa secara masal dengan cara import data dari data di microsoft excel. Klik tombol Import di bagian kanan atas dari jendela siswa maka akan muncul jendela import data siswa dari data yang ada di microsoft excel.

**Eksport data siswa.** Untuk eksport data dari dalam tabel siswa di dalam maka bisa dilakukan dengan menu eksport ini. Silakan klik tombol eksport, jika di komputer/laptop anda terinstal microsoft excel maka data siswa akan otomatis tereksport.

### **TAMBAHSALDO**

Tambahsaldo adalah fitur dari untuk mendata tambahsaldo yang terdiri dari kolom-kolom sebagai berikut: faktur, tanggal, nominal, siswasaldobaru, operator. Untuk membuka menu ini anda bisa login dari software ini dan pastikan anda mempunyai hak akses membuka menunya, silakan klik menu master, lalu klik tambahsaldo maka akan terbuka jendela tambahsaldo. Di jendela tambahsaldo terdapat tampilan daftar data dari tambahsaldo, terdapat menu untuk memfilter data pada bagian atas. Terdapat tombol untuk menambah data transaksi, mengubah data transaksi, menghapus data transaksi dan pencarian data transaksi. Pada bagian pojok kanan atas juga terdapat menu untuk mengekport data tambahsaldo ke microsoft excel, terdapat menu cetak data tambahsaldo.

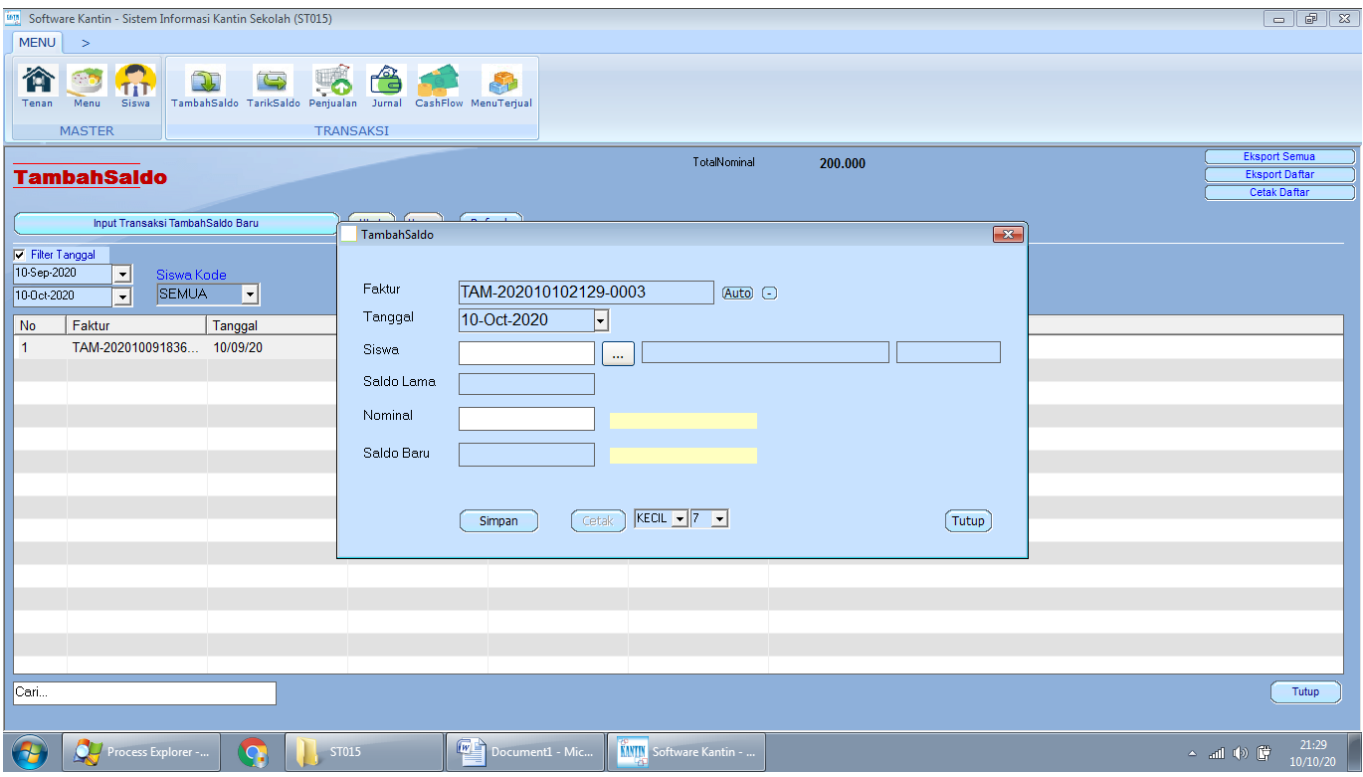

**Tambah data tambahsaldo.** Untuk menambahkan data baru, silakan klik tombol Tambah Data Transaksi tambahsaldo Baru. Maka akan muncul jendela baru untuk menambahkan data tambahsaldo. Untuk kolom, kolom yang bisa anda isikan adalah sebagai berikut: Kolom Faktur, digunakan untuk mengisikan data faktur.

Kolom Tanggal, digunakan untuk mengisikan data tanggal.

Kolom Nominal, digunakan untuk mengisikan data nominal.

Kolom SiswaSaldoBaru, digunakan untuk mengisikan data siswasaldobaru.

Kolom Operator, digunakan untuk mengisikan data operator.

Setelah anda memasukkan data-data yang diperlukan, silakan klik tombol Simpan, maka jendela tambah data tambahsaldo akan akan bisa cetak data tambahsaldo dalam daftar data tambahsaldo akan bertambah.

**Ubah data tambahsaldo.** Data tambahsaldo yang telah tersimpan dalam database bisa

diubah lagi dengan menu Ubah. Silakan klik salah satu baris data yang tampilan di daftar tambahsaldo lalu klik tombol Ubah, atau silakan dobel klik pada baris data yang akan diubah, maka akan tampil jendela pengubahan data. Silakan ubah sesuai kebutuhan lalu klik simpan. **Hapus data tambahsaldo.** Untuk menghapus salah satu baris data tambahsaldo silakan klik salah satu baris yang akan dihapus lalu klik tombol Hapus. Sedangkan jika ingin menghapus secara masal bisa melalui menu pengaturan dari ini.

**Pencarian data tambahsaldo.** Untuk menemukan suatu data tertentu, jika datanya masih sedikit bisa dengan menggeser geseran dari daftar data. Akan tetapi jika datanya banyak, sebaiknya dicari menggunakan kotak pencarian agar bisa ditemukan dengan cepat. Kotak pencarian bisa ditemukan di bagian bawah tengah dari jendela tambahsaldo. Silakan ketikkan kata kunci pencarian anda di kotak pencarian lalu tekan enter di keyboard. Untuk melakukan pencarian data tambahsaldo bisa menggunakan salah satu dari data berikut ini: faktur, tanggal, nominal, siswasaldobaru, operator.

**Eksport data tambahsaldo.** Untuk eksport data dari dalam tabel tambahsaldo di dalam maka bisa dilakukan dengan menu eksport ini. Silakan klik tombol eksport, jika di komputer/laptop anda terinstal microsoft excel maka data tambahsaldo akan otomatis tereksport.

#### **TARIKSALDO**

Tariksaldo adalah fitur dari untuk mendata tariksaldo yang terdiri dari kolom-kolom sebagai berikut: faktur, tanggal, nominal, siswasaldobaru, operator. Untuk membuka menu ini anda bisa login dari software ini dan pastikan anda mempunyai hak akses membuka menunya, silakan klik menu master, lalu klik tariksaldo maka akan terbuka jendela tariksaldo. Di jendela tariksaldo terdapat tampilan daftar data dari tariksaldo, terdapat menu untuk memfilter data pada bagian atas. Terdapat tombol untuk menambah data transaksi, mengubah data transaksi, menghapus data transaksi dan pencarian data transaksi. Pada bagian pojok kanan atas juga terdapat menu untuk mengekport data tariksaldo ke microsoft excel, terdapat menu cetak data tariksaldo.

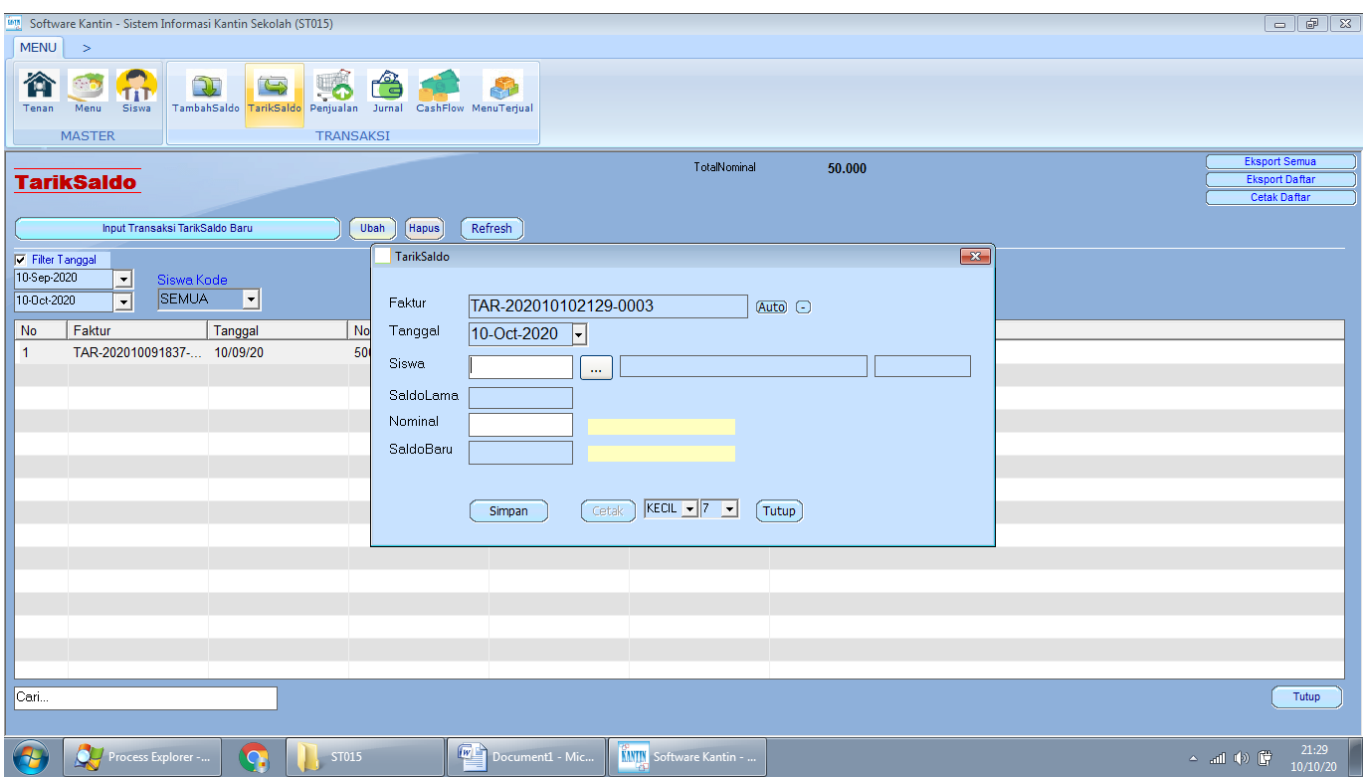

**Tambah data tariksaldo.** Untuk menambahkan data baru, silakan klik tombol Tambah Data Transaksi tariksaldo Baru. Maka akan muncul jendela baru untuk menambahkan data tariksaldo. Untuk kolom, kolom yang bisa anda isikan adalah sebagai berikut: Kolom Faktur, digunakan untuk mengisikan data faktur.

Kolom Tanggal, digunakan untuk mengisikan data tanggal.

Kolom Nominal, digunakan untuk mengisikan data nominal.

Kolom SiswaSaldoBaru, digunakan untuk mengisikan data siswasaldobaru.

Kolom Operator, digunakan untuk mengisikan data operator.

Setelah anda memasukkan data-data yang diperlukan, silakan klik tombol Simpan, maka jendela tambah data tariksaldo akan akan bisa cetak data tariksaldo dalam daftar data tariksaldo akan bertambah.

**Ubah data tariksaldo.** Data tariksaldo yang telah tersimpan dalam database bisa diubah lagi dengan menu Ubah. Silakan klik salah satu baris data yang tampilan di daftar tariksaldo lalu klik tombol Ubah, atau silakan dobel klik pada baris data yang akan diubah, maka akan tampil jendela pengubahan data. Silakan ubah sesuai kebutuhan lalu klik simpan.

**Hapus data tariksaldo.** Untuk menghapus salah satu baris data tariksaldo silakan klik salah satu baris yang akan dihapus lalu klik tombol Hapus. Sedangkan jika ingin menghapus secara masal bisa melalui menu pengaturan dari ini.

**Pencarian data tariksaldo.** Untuk menemukan suatu data tertentu, jika datanya masih sedikit bisa dengan menggeser geseran dari daftar data. Akan tetapi jika datanya banyak, sebaiknya dicari menggunakan kotak pencarian agar bisa ditemukan dengan cepat. Kotak pencarian bisa ditemukan di bagian bawah tengah dari jendela tariksaldo. Silakan ketikkan kata kunci pencarian anda di kotak pencarian lalu tekan enter di keyboard. Untuk melakukan pencarian data tariksaldo bisa menggunakan salah satu dari data berikut ini: faktur, tanggal, nominal, siswasaldobaru, operator.

**Eksport data tariksaldo.** Untuk eksport data dari dalam tabel tariksaldo di dalam maka bisa dilakukan dengan menu eksport ini. Silakan klik tombol eksport, jika di komputer/laptop anda terinstal microsoft excel maka data tariksaldo akan otomatis tereksport.

#### **PENJUALAN**

Penjualan adalah fitur dari untuk mendata penjualan yang terdiri dari kolom-kolom sebagai berikut: faktur, tanggal, waktu, totalnominal, totalpoin, siswasaldobaru, siswapoinbaru, operator. Untuk membuka menu ini anda bisa login dari software ini dan pastikan anda mempunyai hak akses membuka menunya, silakan klik menu master, lalu klik penjualan maka akan terbuka jendela penjualan. Di jendela penjualan terdapat tampilan daftar data dari penjualan, terdapat menu untuk memfilter data pada bagian atas. Terdapat tombol untuk menambah data transaksi, mengubah data transaksi, menghapus data transaksi dan pencarian data transaksi. Pada bagian pojok kanan atas juga terdapat menu untuk mengekport data penjualan ke microsoft excel, terdapat menu cetak data penjualan.

**Tambah data penjualan.** Untuk menambahkan data baru, silakan klik tombol Tambah Data Transaksi penjualan Baru. Maka akan muncul jendela baru untuk menambahkan data penjualan. Untuk kolom, kolom yang bisa anda isikan adalah sebagai berikut: Kolom Faktur, digunakan untuk mengisikan data faktur.

Kolom Tanggal, digunakan untuk mengisikan data tanggal.

Kolom Waktu, digunakan untuk mengisikan data waktu.

Kolom TotalNominal, digunakan untuk mengisikan data totalnominal.

Kolom TotalPoin, digunakan untuk mengisikan data totalpoin.

Kolom SiswaSaldoBaru, digunakan untuk mengisikan data siswasaldobaru.

Kolom SiswaPoinBaru, digunakan untuk mengisikan data siswapoinbaru.

Kolom Operator, digunakan untuk mengisikan data operator.

Setelah anda memasukkan data-data yang diperlukan, silakan klik tombol Simpan, maka jendela tambah data penjualan akan akan bisa cetak data penjualan dalam daftar data penjualan akan bertambah.

**Ubah data penjualan.** Data penjualan yang telah tersimpan dalam database bisa diubah lagi dengan menu Ubah. Silakan klik salah satu baris data yang tampilan di daftar penjualan lalu klik tombol Ubah, atau silakan dobel klik pada baris data yang akan diubah, maka akan tampil jendela pengubahan data. Silakan ubah sesuai kebutuhan lalu klik simpan.

**Hapus data penjualan.** Untuk menghapus salah satu baris data penjualan silakan klik salah satu baris yang akan dihapus lalu klik tombol Hapus. Sedangkan jika ingin menghapus secara masal bisa melalui menu pengaturan dari ini.

**Pencarian data penjualan.** Untuk menemukan suatu data tertentu, jika datanya masih sedikit bisa dengan menggeser geseran dari daftar data. Akan tetapi jika datanya banyak, sebaiknya dicari menggunakan kotak pencarian agar bisa ditemukan dengan cepat. Kotak pencarian bisa ditemukan di bagian bawah tengah dari jendela penjualan. Silakan ketikkan kata kunci pencarian anda di kotak pencarian lalu tekan enter di keyboard. Untuk melakukan pencarian data penjualan bisa menggunakan salah satu dari data berikut ini: faktur, tanggal, waktu, totalnominal, totalpoin, siswasaldobaru, siswapoinbaru, operator.

**Eksport data penjualan.** Untuk eksport data dari dalam tabel penjualan di dalam maka bisa dilakukan dengan menu eksport ini. Silakan klik tombol eksport, jika di komputer/laptop anda terinstal microsoft excel maka data penjualan akan otomatis tereksport.

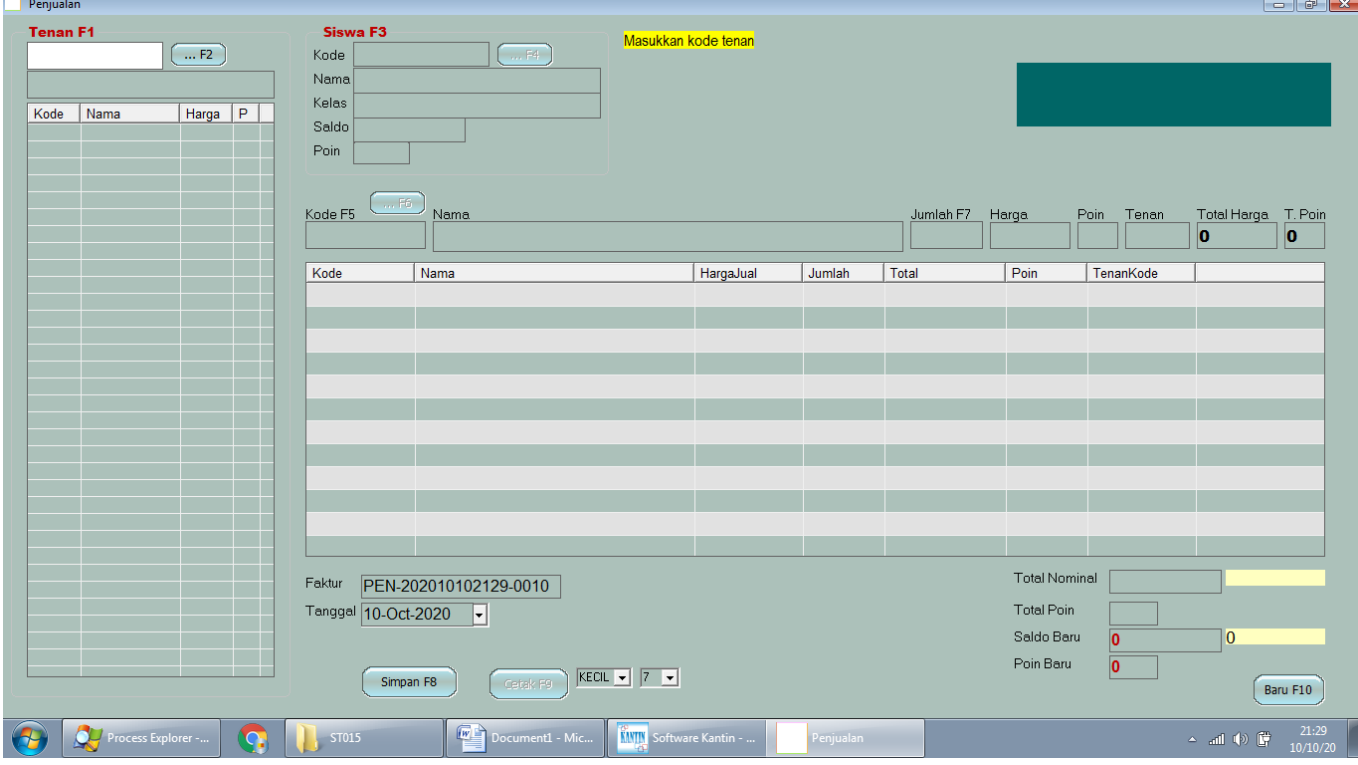

# **JURNAL**

Jurnal adalah fitur dari untuk mendata jurnal yang terdiri dari kolom-kolom sebagai berikut: faktur, tanggal, keterangan, nominal, tenankode, tenannama, siswakode, siswanama, operator. Untuk membuka menu ini anda bisa login dari software ini dan pastikan anda mempunyai hak akses membuka menunya, silakan klik menu master, lalu klik jurnal maka akan terbuka jendela jurnal. Di jendela jurnal terdapat tampilan daftar data dari jurnal, terdapat menu untuk memfilter data pada bagian atas. Terdapat tombol untuk menambah data transaksi, mengubah data transaksi, menghapus data transaksi dan pencarian data transaksi. Pada bagian pojok kanan atas juga terdapat menu untuk mengekport data jurnal ke microsoft excel, terdapat menu cetak data jurnal.

**Tambah data jurnal.** Untuk menambahkan data baru, silakan klik tombol Tambah Data Transaksi jurnal Baru. Maka akan muncul jendela baru untuk menambahkan data jurnal. Untuk kolom, kolom yang bisa anda isikan adalah sebagai berikut: Kolom Faktur, digunakan untuk mengisikan data faktur.

Kolom Tanggal, digunakan untuk mengisikan data tanggal. Kolom Keterangan, digunakan untuk mengisikan data keterangan. Kolom Nominal, digunakan untuk mengisikan data nominal. Kolom TenanKode, digunakan untuk mengisikan data tenankode. Kolom TenanNama, digunakan untuk mengisikan data tenannama. Kolom SiswaKode, digunakan untuk mengisikan data siswakode. Kolom SiswaNama, digunakan untuk mengisikan data siswanama. Kolom Operator, digunakan untuk mengisikan data operator. Setelah anda memasukkan data-data yang diperlukan, silakan klik tombol Simpan, maka

jendela tambah data jurnal akan akan bisa cetak data jurnal dalam daftar data jurnal akan bertambah. **Ubah data jurnal.** Data jurnal yang telah tersimpan dalam database bisa diubah lagi dengan

menu Ubah. Silakan klik salah satu baris data yang tampilan di daftar jurnal lalu klik tombol Ubah, atau silakan dobel klik pada baris data yang akan diubah, maka akan tampil jendela pengubahan data. Silakan ubah sesuai kebutuhan lalu klik simpan.

**Hapus data jurnal.** Untuk menghapus salah satu baris data jurnal silakan klik salah satu baris yang akan dihapus lalu klik tombol Hapus. Sedangkan jika ingin menghapus secara masal bisa melalui menu pengaturan dari ini.

**Pencarian data jurnal.** Untuk menemukan suatu data tertentu, jika datanya masih sedikit bisa dengan menggeser geseran dari daftar data. Akan tetapi jika datanya banyak, sebaiknya dicari menggunakan kotak pencarian agar bisa ditemukan dengan cepat. Kotak pencarian bisa ditemukan di bagian bawah tengah dari jendela jurnal. Silakan ketikkan kata kunci pencarian anda di kotak pencarian lalu tekan enter di keyboard. Untuk melakukan pencarian data jurnal bisa menggunakan salah satu dari data berikut ini: faktur, tanggal, keterangan, nominal, tenankode, tenannama, siswakode, siswanama, operator.

**Eksport data jurnal.** Untuk eksport data dari dalam tabel jurnal di dalam maka bisa dilakukan dengan menu eksport ini. Silakan klik tombol eksport, jika di komputer/laptop anda terinstal microsoft excel maka data jurnal akan otomatis tereksport.

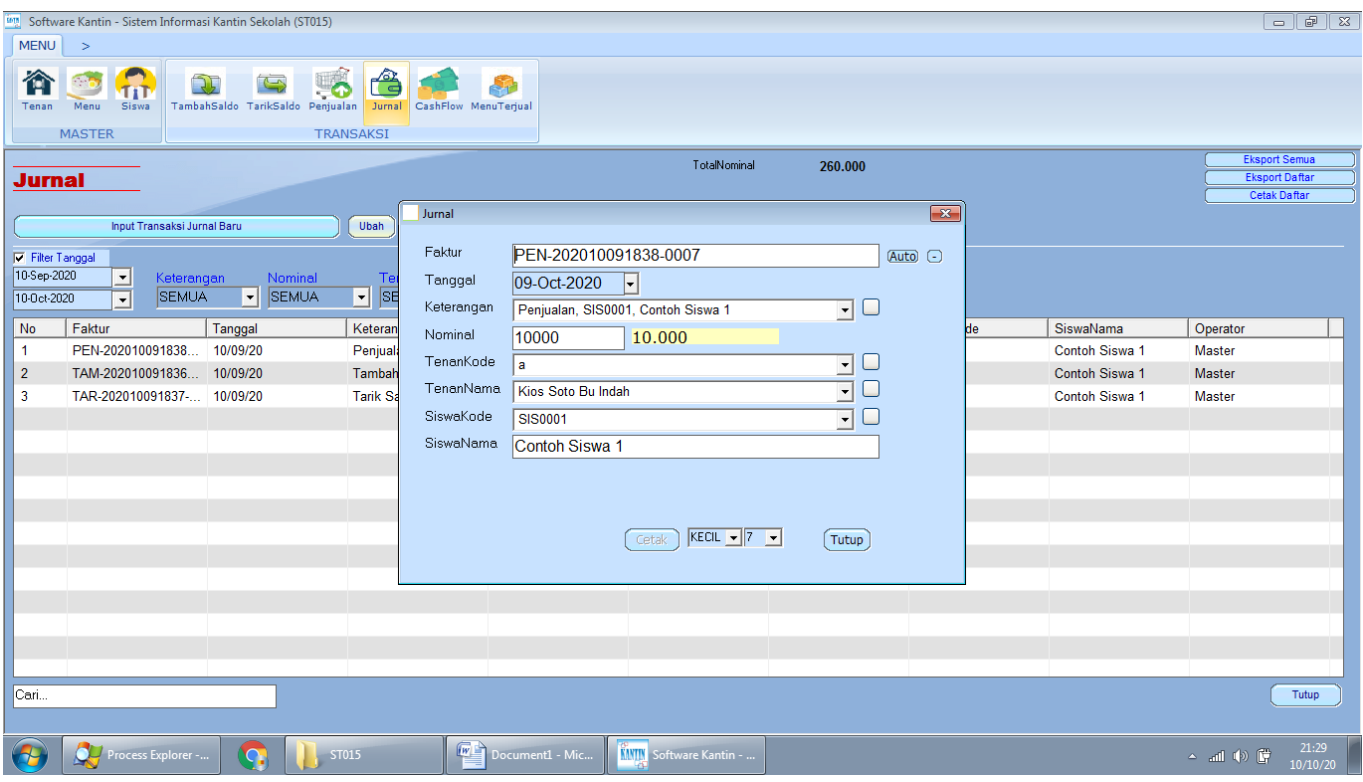

# **CASHFLOW**

Cashflow adalah fitur dari untuk mendata cashflow yang terdiri dari kolom-kolom sebagai berikut: faktur, tanggal, keterangan, kasmasuk, kaskeluar, pihakkode, pihaknama, kategori, operator. Untuk membuka menu ini anda bisa login dari software ini dan pastikan anda mempunyai hak akses membuka menunya, silakan klik menu master, lalu klik cashflow maka akan terbuka jendela cashflow. Di jendela cashflow terdapat tampilan daftar data dari cashflow, terdapat menu untuk memfilter data pada bagian atas. Terdapat tombol untuk menambah data transaksi, mengubah data transaksi, menghapus data transaksi dan pencarian data transaksi. Pada bagian pojok kanan atas juga terdapat menu untuk mengekport data cashflow ke microsoft excel, terdapat menu cetak data cashflow. **Tambah data cashflow.** Untuk menambahkan data baru, silakan klik tombol Tambah Data Transaksi cashflow Baru. Maka akan muncul jendela baru untuk menambahkan data cashflow. Untuk kolom, kolom yang bisa anda isikan adalah sebagai berikut: Kolom Faktur, digunakan untuk mengisikan data faktur. Kolom Tanggal, digunakan untuk mengisikan data tanggal. Kolom Keterangan, digunakan untuk mengisikan data keterangan. Kolom KasMasuk, digunakan untuk mengisikan data kasmasuk. Kolom KasKeluar, digunakan untuk mengisikan data kaskeluar. Kolom PihakKode, digunakan untuk mengisikan data pihakkode. Kolom PihakNama, digunakan untuk mengisikan data pihaknama. Kolom Kategori, digunakan untuk mengisikan data kategori. Kolom Operator, digunakan untuk mengisikan data operator.

Setelah anda memasukkan data-data yang diperlukan, silakan klik tombol Simpan, maka jendela tambah data cashflow akan akan bisa cetak data cashflow dalam daftar data cashflow akan bertambah.

**Ubah data cashflow.** Data cashflow yang telah tersimpan dalam database bisa diubah lagi dengan menu Ubah. Silakan klik salah satu baris data yang tampilan di daftar cashflow lalu klik tombol Ubah, atau silakan dobel klik pada baris data yang akan diubah, maka akan tampil jendela pengubahan data. Silakan ubah sesuai kebutuhan lalu klik simpan.

**Hapus data cashflow.** Untuk menghapus salah satu baris data cashflow silakan klik salah satu baris yang akan dihapus lalu klik tombol Hapus. Sedangkan jika ingin menghapus secara masal bisa melalui menu pengaturan dari ini.

**Pencarian data cashflow.** Untuk menemukan suatu data tertentu, jika datanya masih sedikit bisa dengan menggeser geseran dari daftar data. Akan tetapi jika datanya banyak, sebaiknya dicari menggunakan kotak pencarian agar bisa ditemukan dengan cepat. Kotak pencarian bisa ditemukan di bagian bawah tengah dari jendela cashflow. Silakan ketikkan kata kunci pencarian anda di kotak pencarian lalu tekan enter di keyboard. Untuk melakukan pencarian data cashflow bisa menggunakan salah satu dari data berikut ini: faktur, tanggal, keterangan, kasmasuk, kaskeluar, pihakkode, pihaknama, kategori, operator.

**Eksport data cashflow.** Untuk eksport data dari dalam tabel cashflow di dalam maka bisa dilakukan dengan menu eksport ini. Silakan klik tombol eksport, jika di komputer/laptop anda terinstal microsoft excel maka data cashflow akan otomatis tereksport.

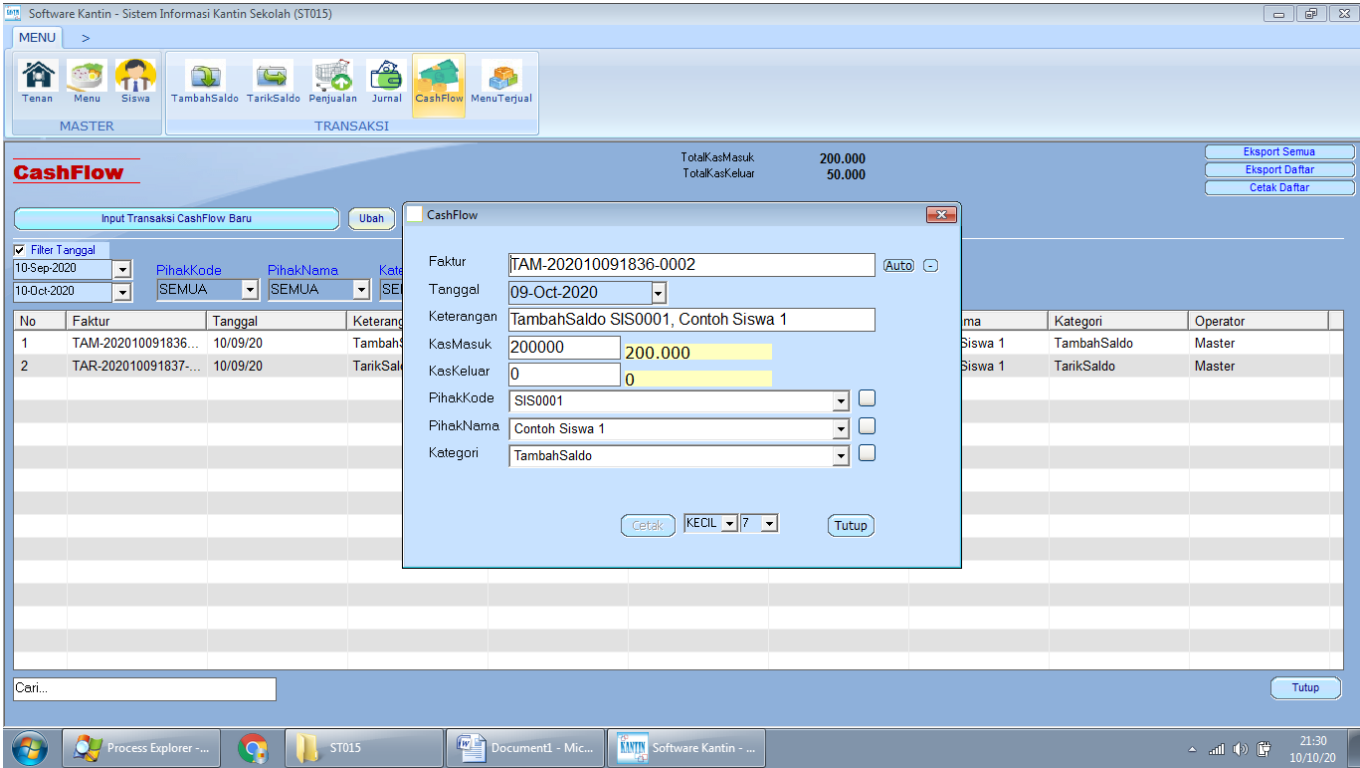

# **MENUTERJUAL**

Menuterjual adalah fitur dari untuk mendata menuterjual yang terdiri dari kolom-kolom

sebagai berikut: faktur, tanggal, tenankode, menukode, menunama, hargajual, jumlah, total. Untuk membuka menu ini anda bisa login dari software ini dan pastikan anda mempunyai hak akses membuka menunya, silakan klik menu master, lalu klik menuterjual maka akan terbuka jendela menuterjual. Di jendela menuterjual terdapat tampilan daftar data dari menuterjual, terdapat menu untuk memfilter data pada bagian atas. Terdapat tombol untuk menambah data transaksi, mengubah data transaksi, menghapus data transaksi dan pencarian data transaksi. Pada bagian pojok kanan atas juga terdapat menu untuk mengekport data menuterjual ke microsoft excel, terdapat menu cetak data menuterjual.

**Tambah data menuterjual.** Untuk menambahkan data baru, silakan klik tombol Tambah Data Transaksi menuterjual Baru. Maka akan muncul jendela baru untuk menambahkan data menuterjual. Untuk kolom, kolom yang bisa anda isikan adalah sebagai berikut: Kolom Faktur, digunakan untuk mengisikan data faktur.

Kolom Tanggal, digunakan untuk mengisikan data tanggal.

Kolom TenanKode, digunakan untuk mengisikan data tenankode.

Kolom MenuKode, digunakan untuk mengisikan data menukode.

Kolom MenuNama, digunakan untuk mengisikan data menunama.

Kolom HargaJual, digunakan untuk mengisikan data hargajual.

Kolom Jumlah, digunakan untuk mengisikan data jumlah.

Kolom Total, digunakan untuk mengisikan data total.

Setelah anda memasukkan data-data yang diperlukan, silakan klik tombol Simpan, maka jendela tambah data menuterjual akan akan bisa cetak data menuterjual dalam daftar data menuterjual akan bertambah.

**Ubah data menuterjual.** Data menuterjual yang telah tersimpan dalam database bisa diubah lagi dengan menu Ubah. Silakan klik salah satu baris data yang tampilan di daftar menuterjual lalu klik tombol Ubah, atau silakan dobel klik pada baris data yang akan diubah, maka akan tampil jendela pengubahan data. Silakan ubah sesuai kebutuhan lalu klik simpan. **Hapus data menuterjual.** Untuk menghapus salah satu baris data menuterjual silakan klik salah satu baris yang akan dihapus lalu klik tombol Hapus. Sedangkan jika ingin menghapus secara masal bisa melalui menu pengaturan dari ini.

**Pencarian data menuterjual.** Untuk menemukan suatu data tertentu, jika datanya masih sedikit bisa dengan menggeser geseran dari daftar data. Akan tetapi jika datanya banyak, sebaiknya dicari menggunakan kotak pencarian agar bisa ditemukan dengan cepat. Kotak pencarian bisa ditemukan di bagian bawah tengah dari jendela menuterjual. Silakan ketikkan kata kunci pencarian anda di kotak pencarian lalu tekan enter di keyboard. Untuk melakukan pencarian data menuterjual bisa menggunakan salah satu dari data berikut ini: faktur, tanggal, tenankode, menukode, menunama, hargajual, jumlah, total.

**Eksport data menuterjual.** Untuk eksport data dari dalam tabel menuterjual di dalam maka bisa dilakukan dengan menu eksport ini. Silakan klik tombol eksport, jika di komputer/laptop anda terinstal microsoft excel maka data menuterjual akan otomatis tereksport.

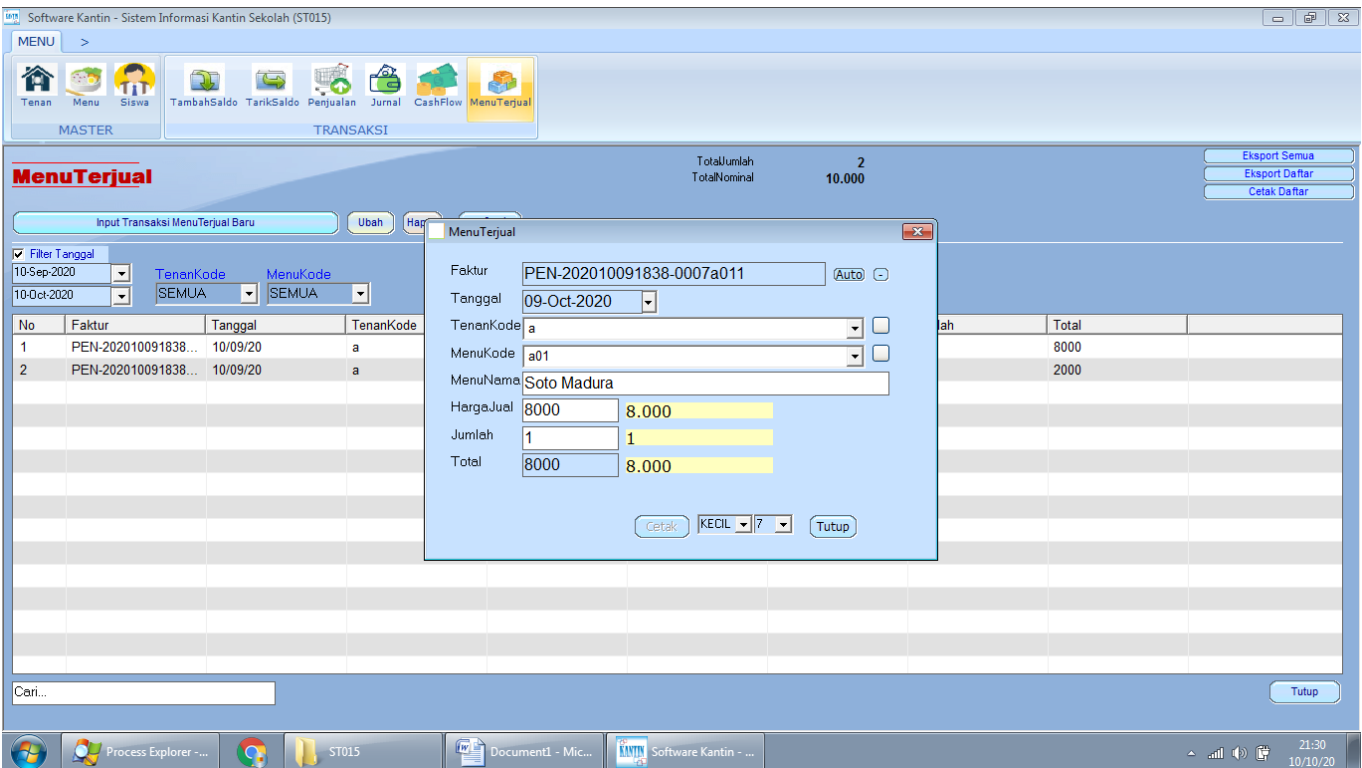